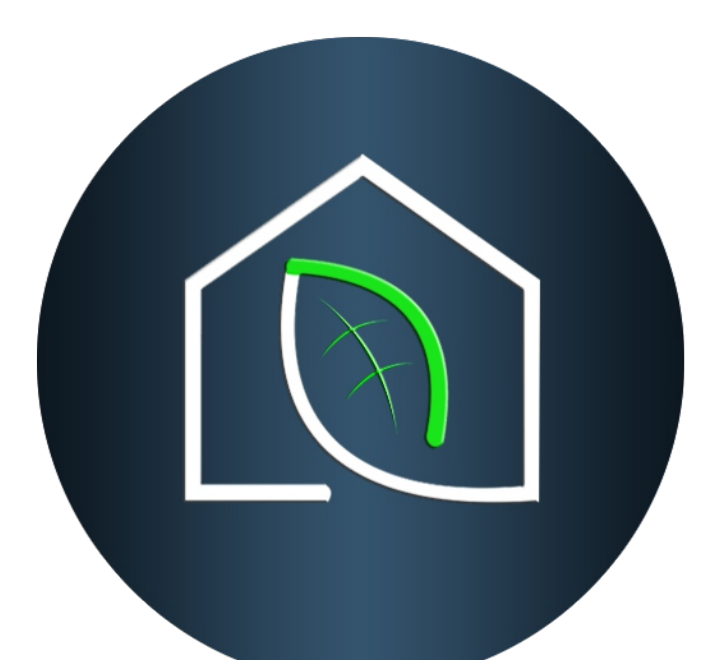

# wireeo

## configuration manual

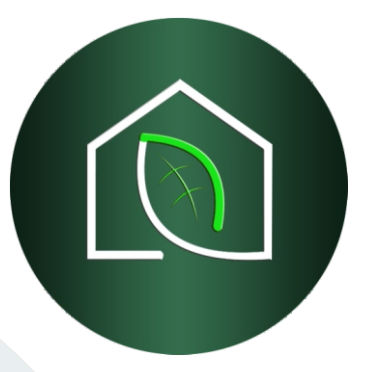

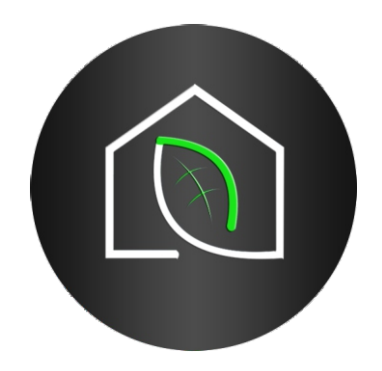

revison 1.0

www.wireeo.com

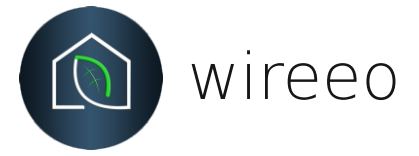

### Legal information

Wireeo Pro, Wireeo and Wireeo Lite and other information referred to in this manual are the sole property of Green Electric City.

They may not be used for any purpose without the owner's permission, given in writing. This guide and its content are protected by the internation lows, under the laws of copyright covering.

You agree not to reproduce,other than for your own personal, noncommercial use.

You also agree not to establish any hypertext links to this manual or its content.

KNX automation products should be installed, operated, serviced and maintained only by qualified personnel.

No responsibility is assumed by Green Electric City for any consequences arising out of the use of this material or the use of Wireeo suite application.

Specifications and designs from this manual change from time to time, please ask for confirmation of the information given in this publication at e-mail: contact@wireeo.com

Think green! Please do not print this manual!

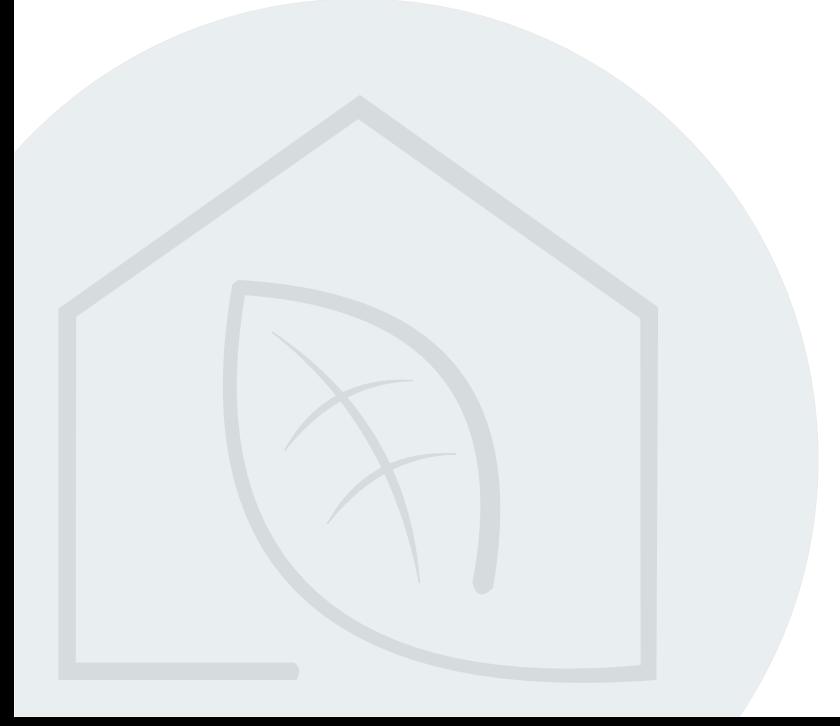

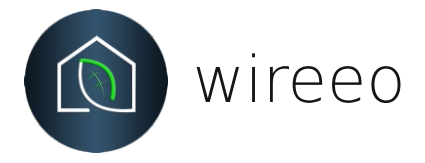

## Table of contents

## Application settings

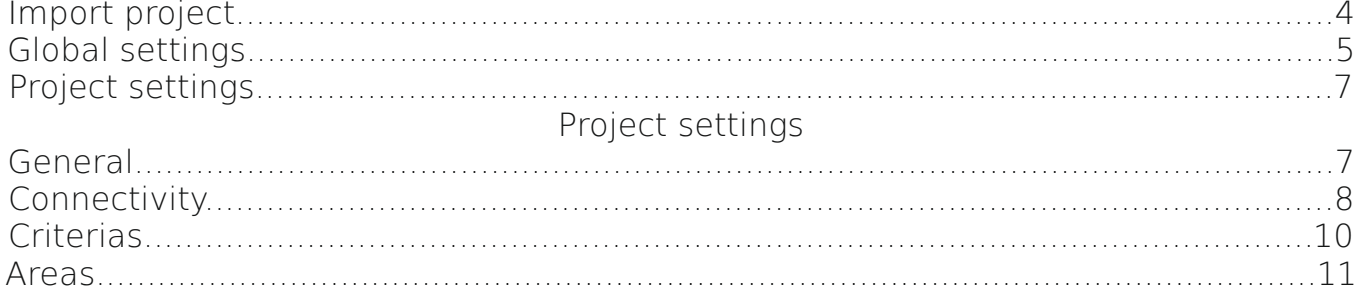

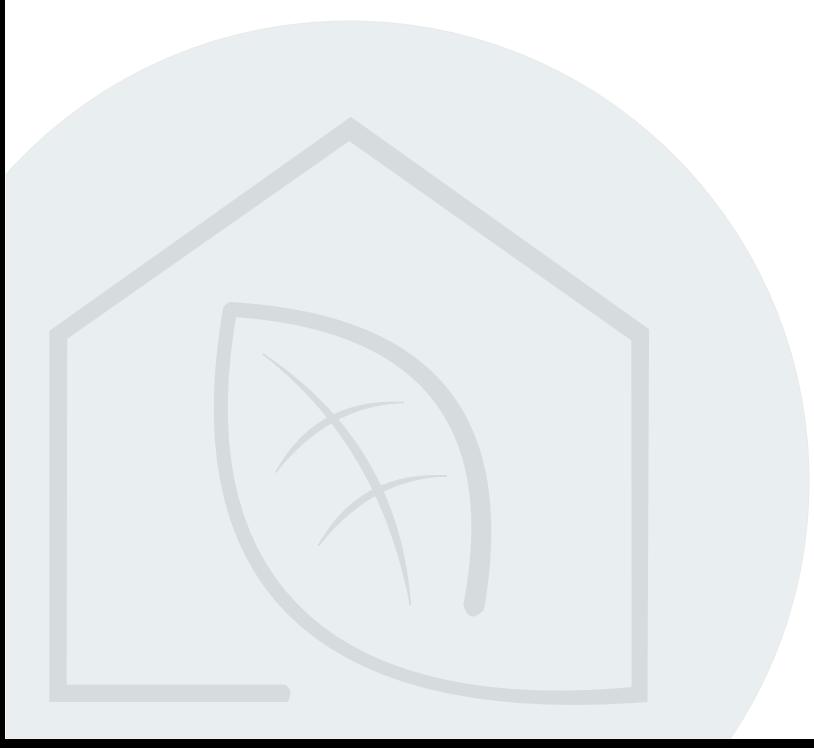

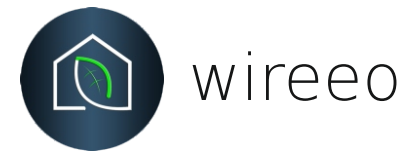

## Import project

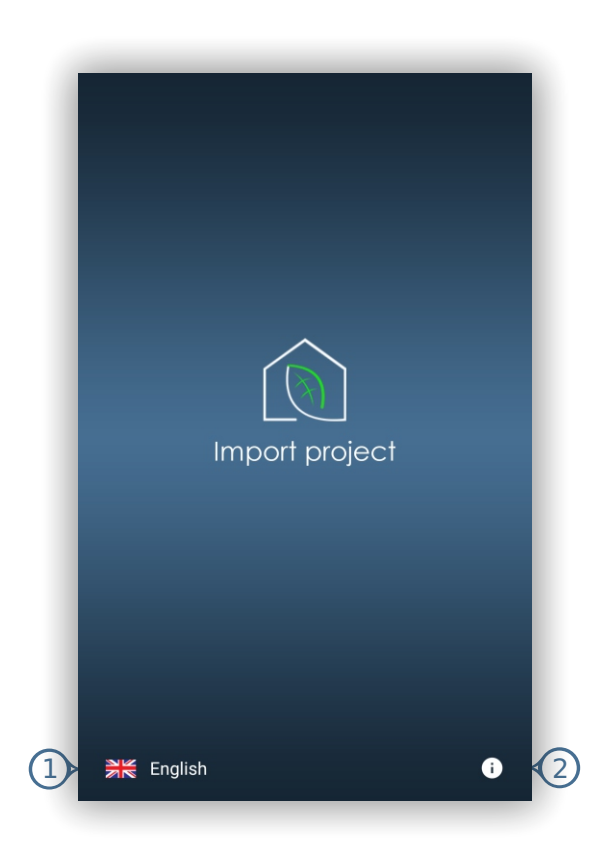

Wireeo import project

Wireeo was designed for controlling KNX automation systems and to import configurations files from wireeo pro application.

In this screen will find:

1. change the language, the following languages are available: English, Romana, Deutsch;

2. for more information and manuals please use info icon.

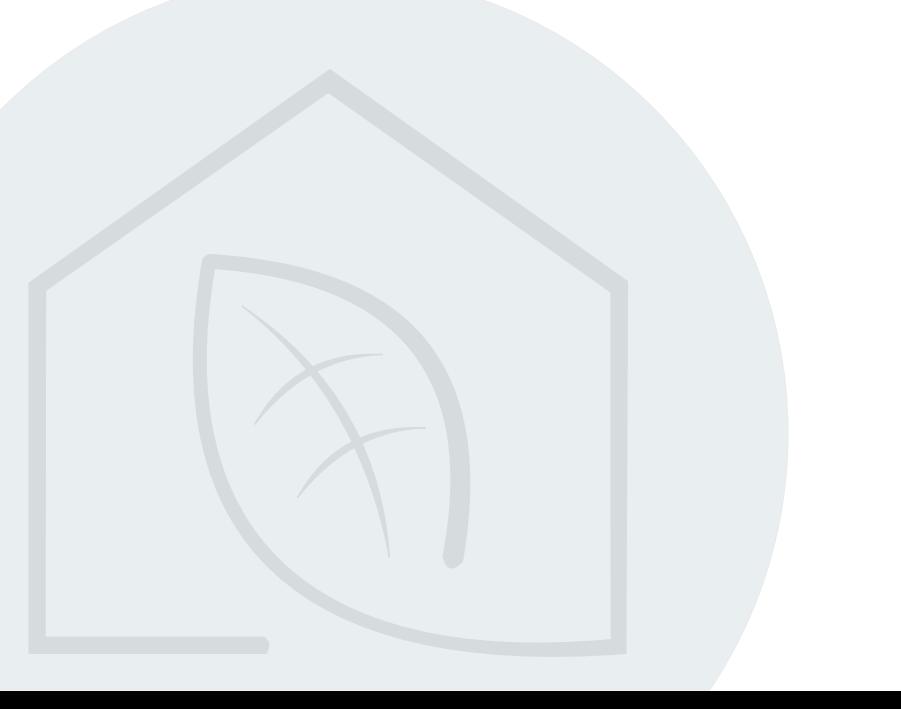

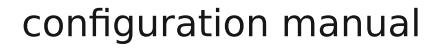

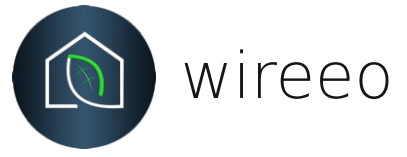

## Settings menu

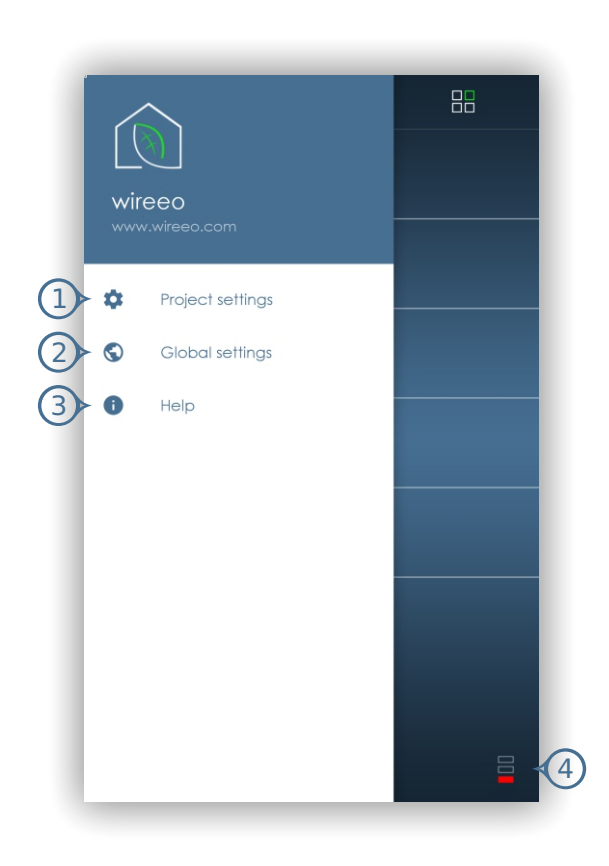

Wireeo settings menu

You can acces settings by pressing the conectivity status icon (4) or sliding the edge of screen from left to right on the home screens.

In this area will find:

- 1. project settings link;
- 2. global settings link;
- 3. help link ( will downloud configuration manual).

4. show also yout conecticity state:

-green color connection OK;

-red color connection closed.

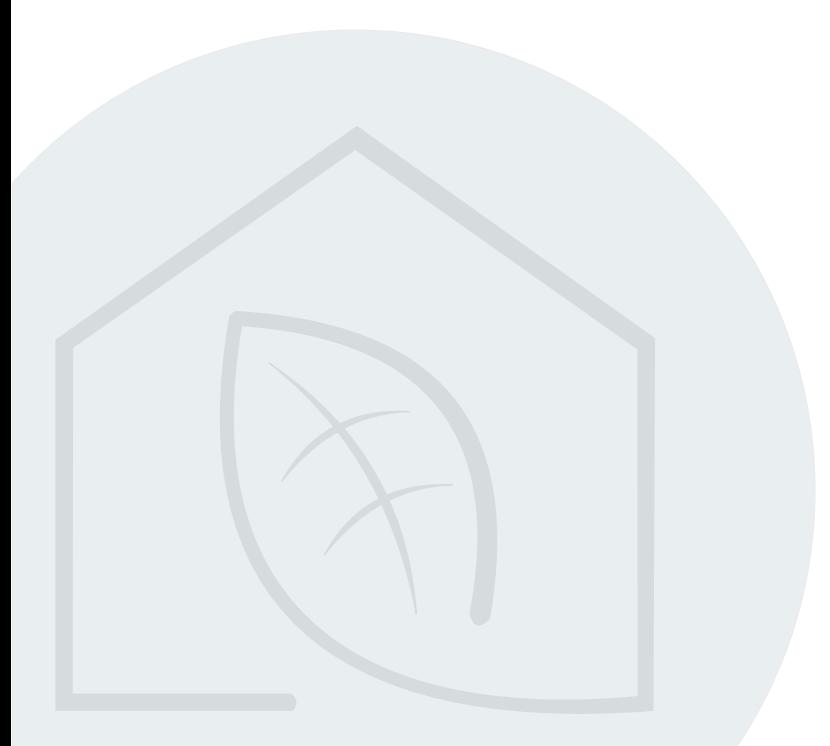

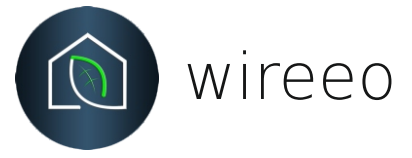

## Global settings

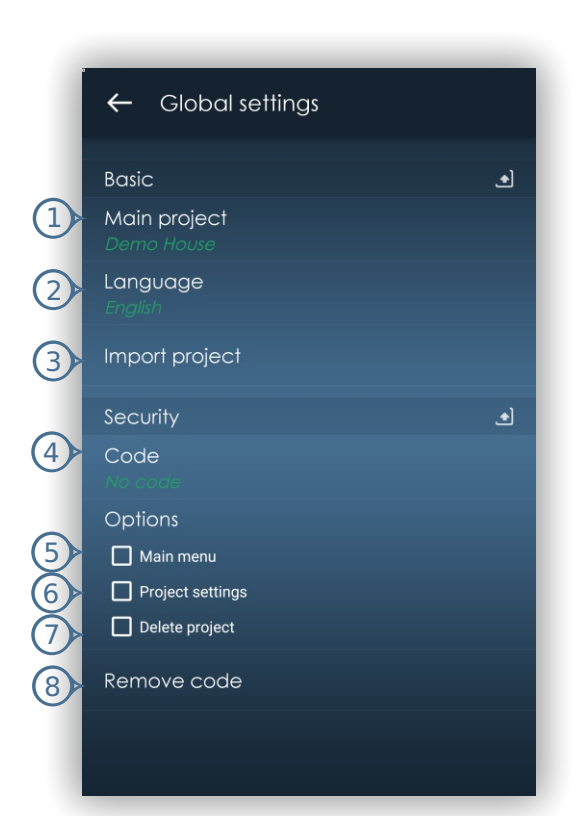

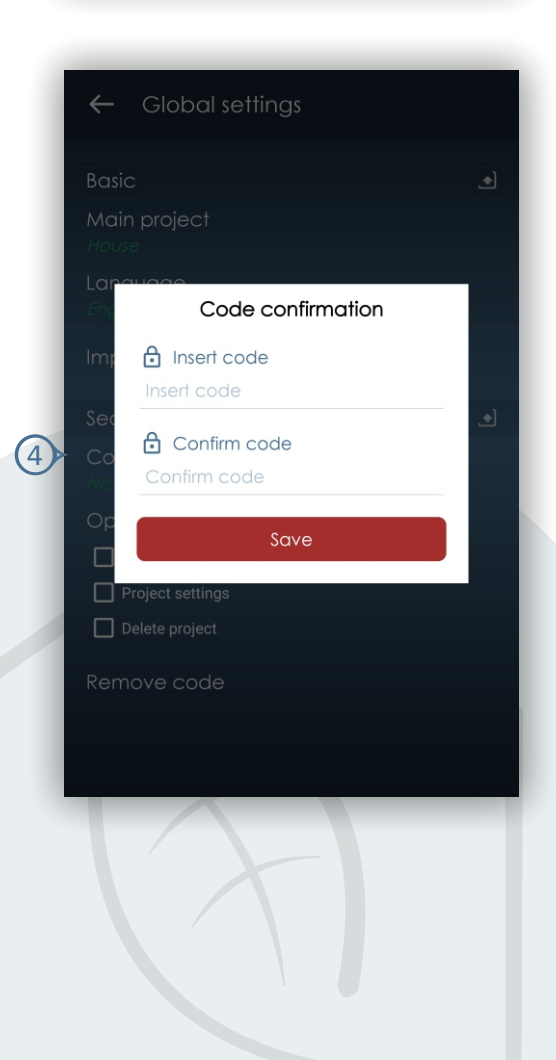

Wireeo global settings

This chapter refers to the global settings of the Wireeo application

In this area will find:

1. selecting the main project for using in app;

2. change the language, the following languages are available: English, Romana, Deutsch;

3. import another project;

To increase the degree of security applied, an entire chapter is available.

4. enter de security code;

the use the check boxes for activate acces control and operation.

5. acces to main menu;

6. acces to project settings ;

7. delete project.

For removing the PIN code use function (8).

#### Attention!

If you forgot the PIN, there is no recovery procedure.

you must uninstall the application and reinstall it by following the procedure for importing the project for reuse.

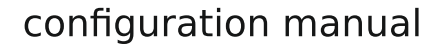

wireeo

## Project settings

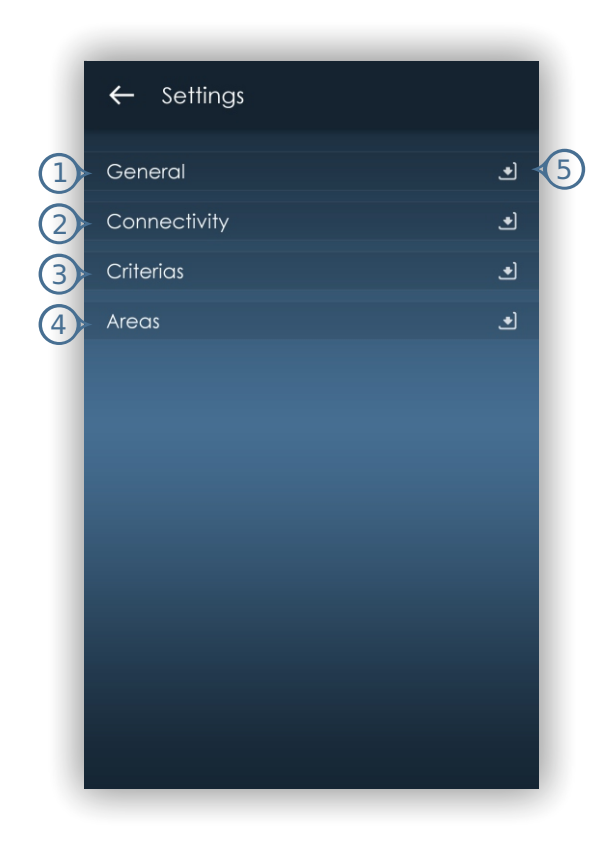

Wireeo project settings

This chapter refers to the settings of the projects.

In this area will find:

- 1. general function for the project;
- 2. connectivity settings;
- 3. criteria settings;
- 4. areas settings;
- 5. use this icons for maximize / minimize settings chapters.

This function is created for a better use of the phone screen.

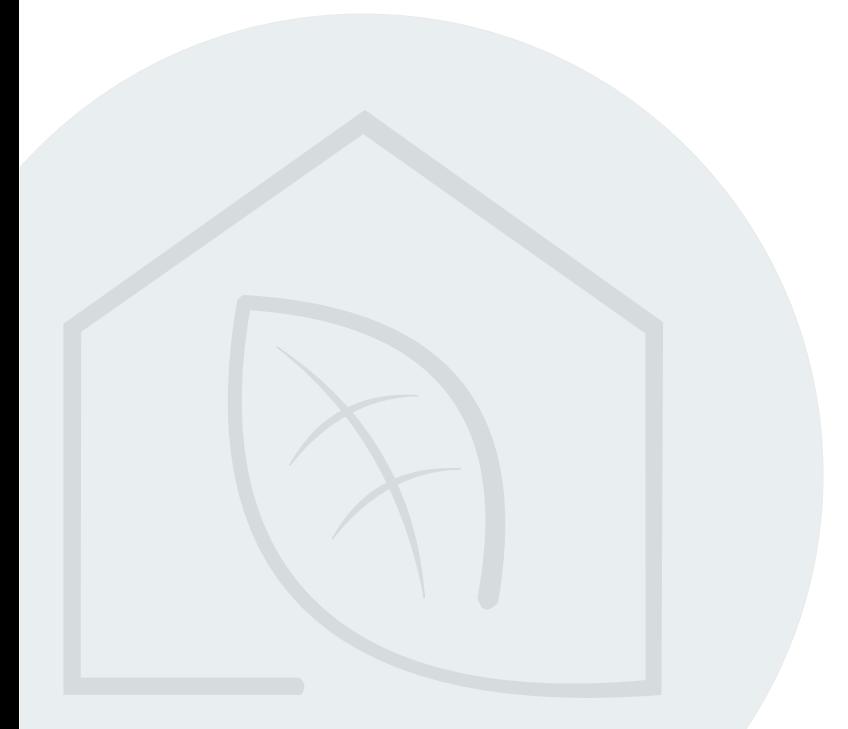

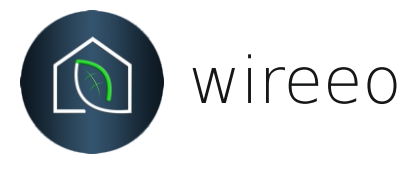

## Project settings - General

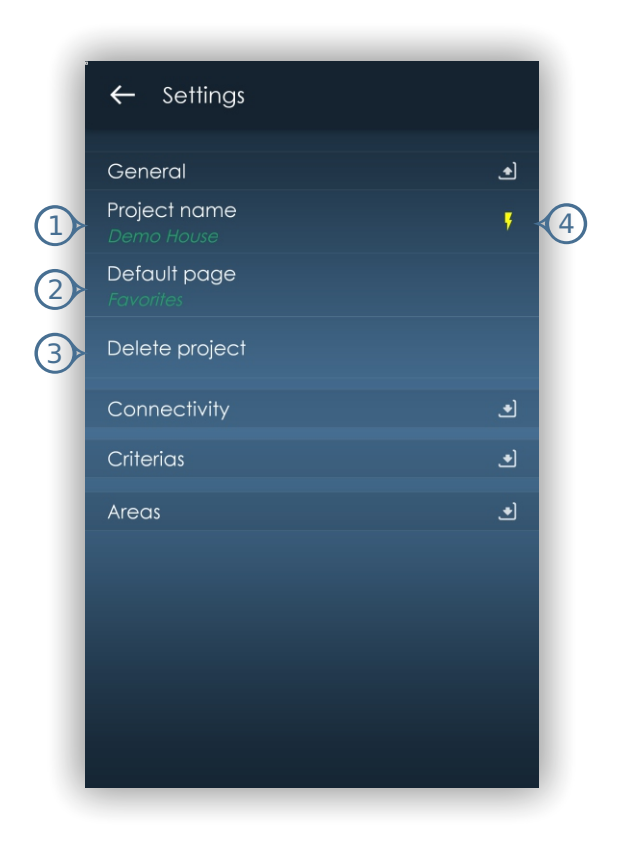

Wireeo project settings- general

In this area will find:

1. project name- you can write any name you wanth, also in the right side you will find a indicator (4), this show if the current project is the main project for Wireeo; 2. you can select defaul page of the home screen, home screen has 3 sceens: areas screen, favorites screen and criteria screen;

3. delete project from Wireeo;

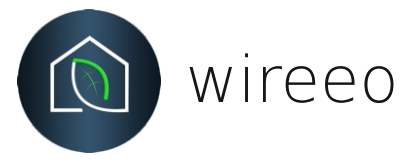

## Project settings - Connectivity

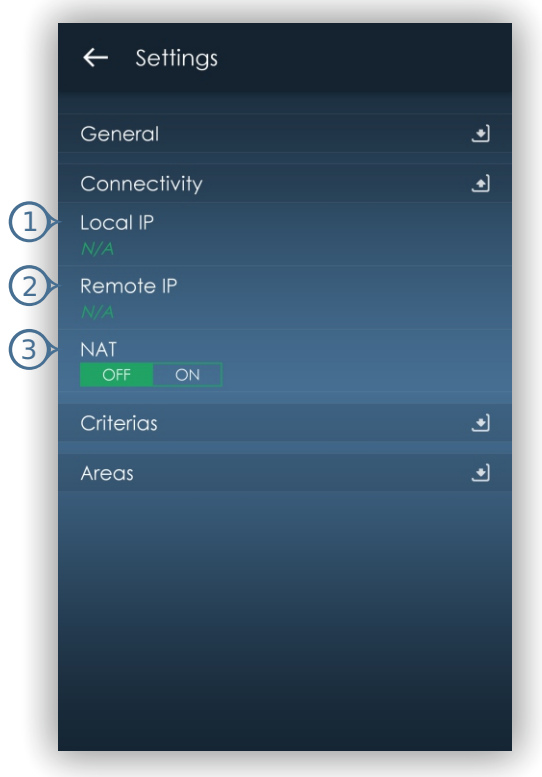

Wireeo project settings- connectivity

In this area you can setup communication parameters for your KNX system. Wirreo can use for communication local IP address (1), remote IP address or ddns service (2). Also for remote connection you can use NAT function (3).

Wireeo use for communicate only IPv4 addresses.

#### Attention!

For use an high level security connections please use VPN services! For VPN services use only local IP connection!

At the start of Wireeo if the both Ip's are completetd will try to connect with local IP and if is not possible he will start remote connection.

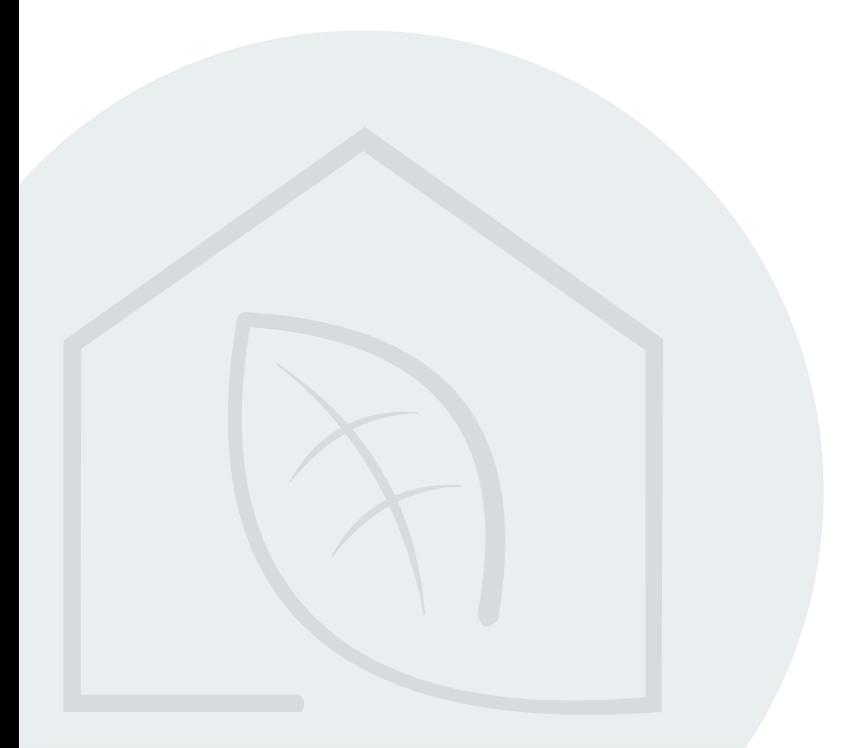

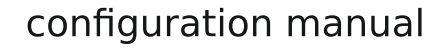

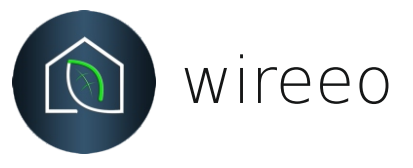

## Project settings - Criterias

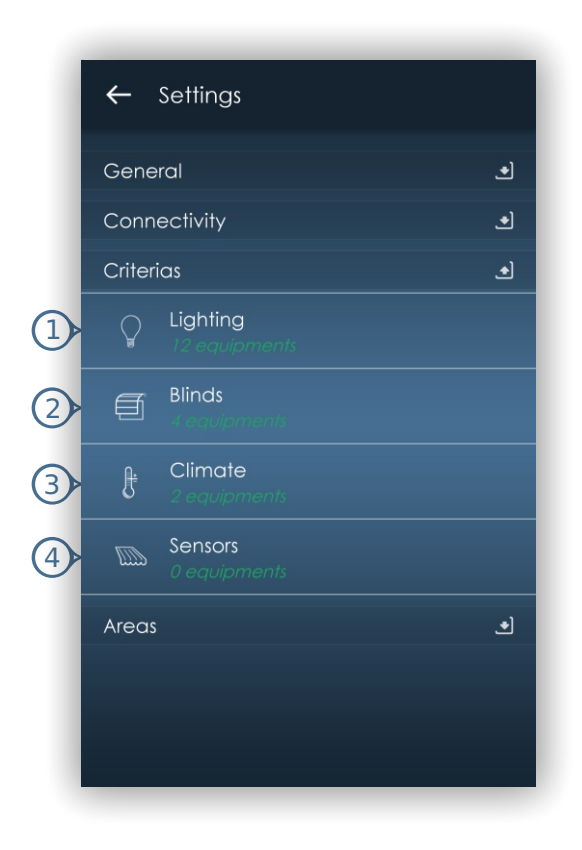

Wireeo project settings- criterias

Wireeo offer possibility to use maximum 50 criterias.

Predefined you will find criterias for lightning (1), blinds (2), climate (3) and senzors (4).

Your system configurator can generate anothers criterias depends your needs. From Wireeo settings you just can see the defined criterias.

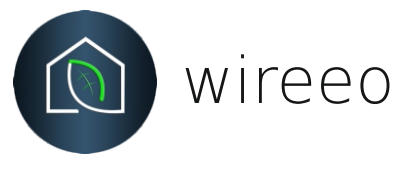

## Area - settings

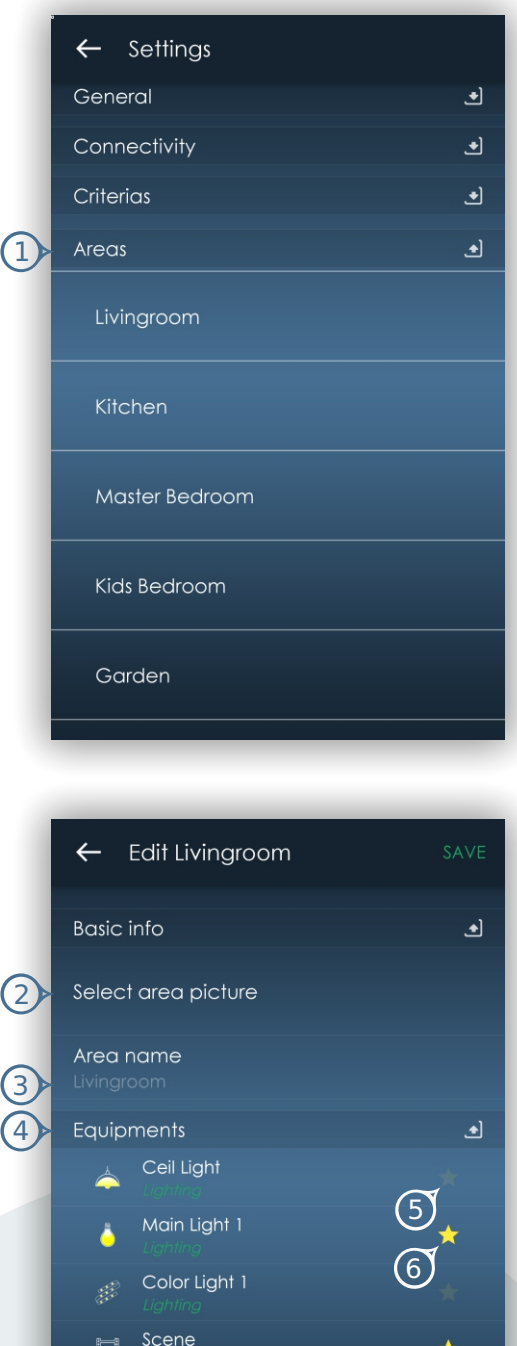

Shutter 1

Shutter<sub>2</sub>

Climate 1

 $\bigstar$ 

Wireeo project settings- areas

By activating "Areas" zone (1) you will open aeas list.

Each areas cam be personalize with name (2) and background picture (1) from your phone camera or from your photo gallery. We recommand to use or to take portrait pictures.

Also from here you can select your favorites object, (5) disable favorites and (6) enable favorites. You can navigate thru all areas and select

or deselect favorites objects. All favorites object enabled will appear on favorites page on home screen.

Another function for a better personalization is rearrange function: please tap and hold one communication object and then move up or down to change order.

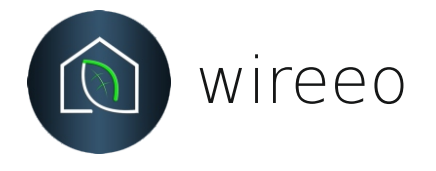

## **Thank You for using Wireeo application!**

We're waiting for your opinion at e-mail: contact@wireeo.com

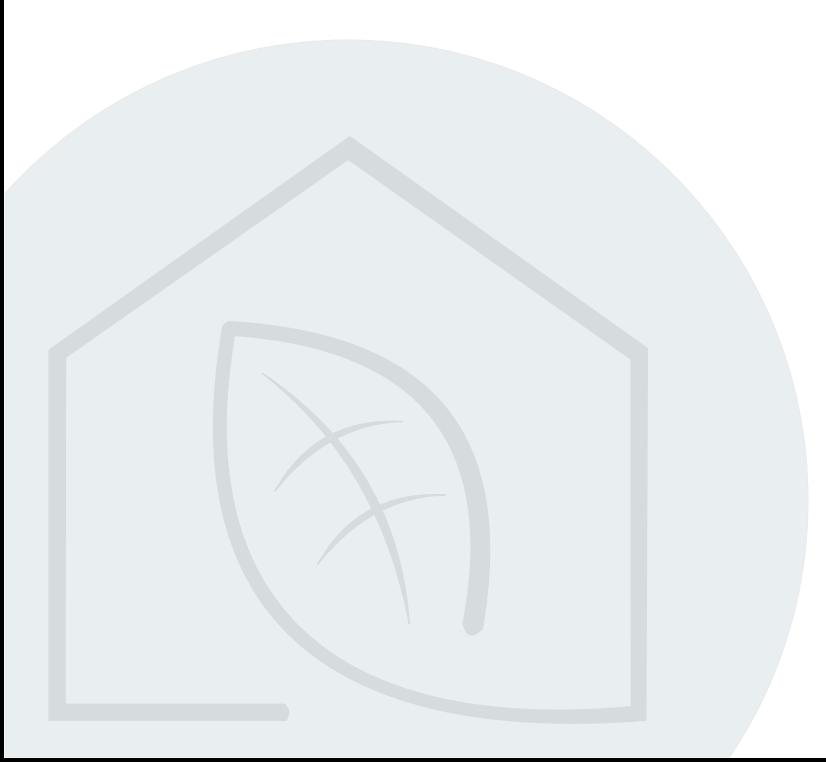